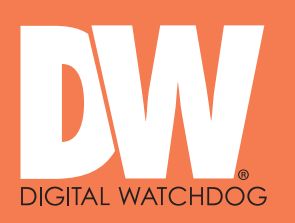

Digital Watchdog Servers SETUP GUIDE

Setup Guide for:

Digital Watchdog DX Series servers

Page 1 of 8

**Extra High Throughtput**

DX5

€

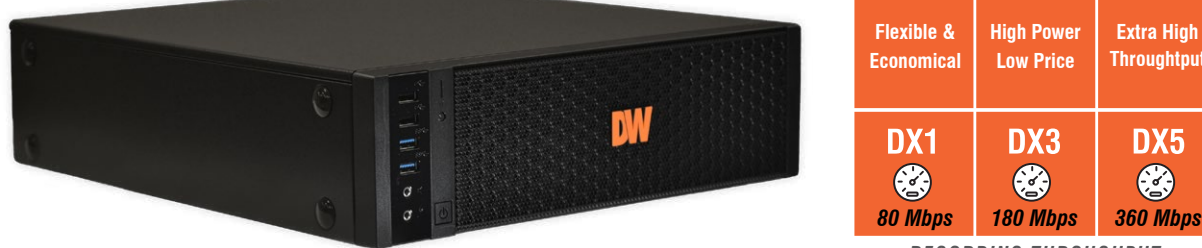

*Recording Throughput*

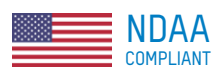

# Digital Watchdog DX Series Servers

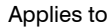

123-212-SP DW BJ-DX1 Server inc Linux & Spectrum - no HDD 123-213-SP DW BJ-DX3 Server inc Linux & Spectrum - no HDD 123-215-SP DW BJ-DX5 Server inc Linux & Spectrum - no HDD 123-217-SP DW BJ-DX7 Server inc Linux & Spectrum - no HDD (DX7 available by customer order)

Spectrum Recording Licences - Sold Separately

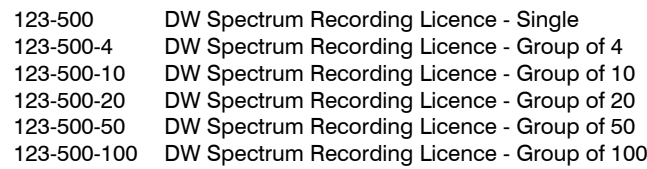

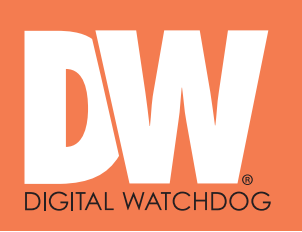

Page 2 of 8

## **Information and Warnings**

#### **Important Note**

#### **Do not update the Linux operating system**

Your NX and SPECTRUM recording licenses are linked to the server's OS and hardware ID.<br>Upgrading the OS may cause your licenses to stop working.

#### **Important Note**

#### **NX or Spectrum Client must not be installed on the server**

Always run the Client app on a separate PC/laptop.

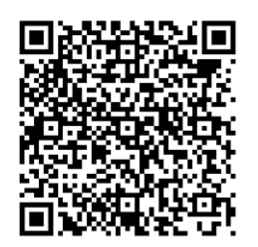

NX Client User Guide

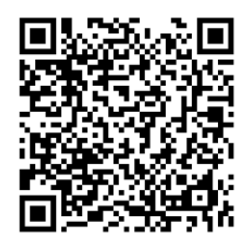

SPECTRUM User Guide

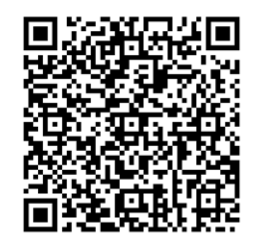

NX Client Download

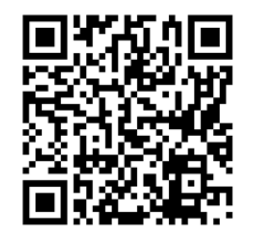

SPECTRUM Client Download

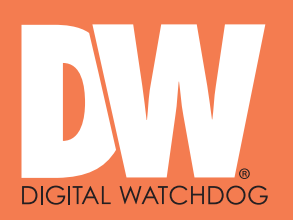

### **NX Server / Spectrum Server**

The latest NX Server or DW SPECTRUM Server software is pre-installed on this machine.

#### **Nx Client / SPECTRUM Client**

A pc/laptop connected to the same network as this server needs to have the NX Client or SPECTRUM Client software installed for you to complete the setup of NX Witness or DW SPECTRUM and to view and playback footage. DO NOT INSTALL CLIENT SOFTWARE ON THIS SERVER.

#### **Network**

This server is currently set for DHCP. Your router will assign a IP address which will be automatically discovered once you run NX or SPECTRUM Client software on a separate PC.

#### **MONITOR**

A permanent monitor is only required if you wish to setup and configure the server locally rather than via NX or Spectrum client over the network.

#### **Hard Drive/s**

DX Servers support up to 2 x 20TB hard drives (not supplied). Once installed, hard drives must be mounted and enabled in NX or SPECTRUM server software.

#### **ADMIN**

Default credentials for the server OS.

Username: nessvms Password: Ness1234 (capital 'N')

#### **VMS Licenses**

NX and SPECTRUM recording licences are sold separately.

Licences are easy to order by contacting Ness Sales sales@ness.com.au or order online https://ness.com.au

Activating licence keys is an easy process within NX or SPECTRUM client software.

Note: Use NX licences on NX server and Spectrum licences on Spectrum server. The licences are not inter-compatible.

#### **Support**

If required phone Ness Tech Support on 1300 551 991 during business hours or email techsupport@ness.com.au

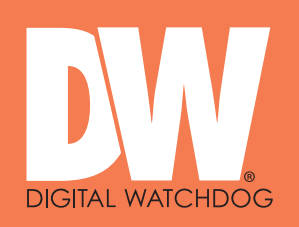

# **Step 1. Hard Drive Installation**

DX Servers are supplied without hard drives allowing you to install storage of your choice. Supports up to 2 x 3.5" SATA, 20TB each max.

At least one hard drive is required to be installed (in addition to the factory fitted SSD).

The physical installation of hard drives is the same as installation in a PC.

- Install a hard drive in the removable tray and secure with HDD screws.
- An optional second drive can be installed in the bottom tray. Secure by closing the hinged flap.
- Connect HDD power and SATA cables.
- Follow instructions on the following pages for enabling (mounting) the drives in the OS.

*Note, the SSD containing the operating system is factory fitted to the bottom of the removable HDD tray. The SSD is pre-loaded with Linux OS and Spectrum server software.*

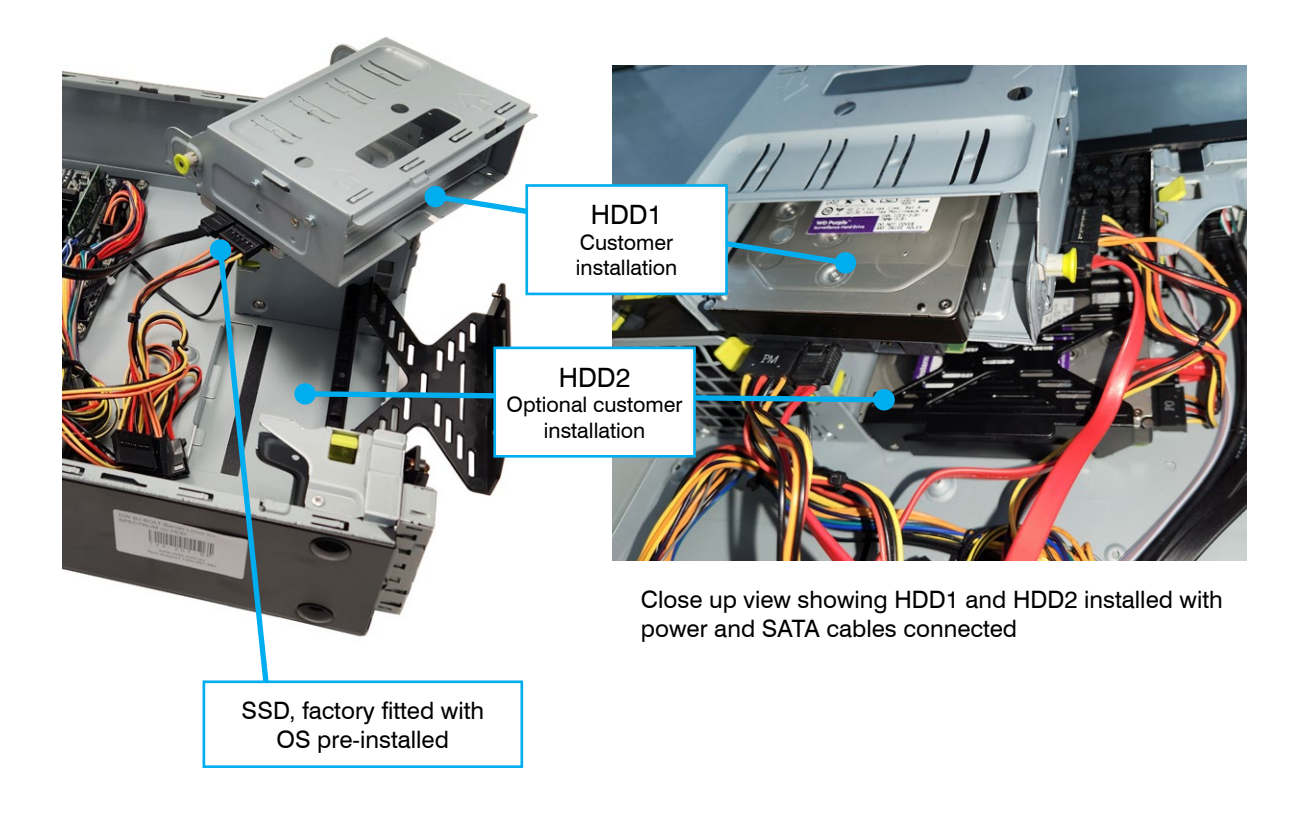

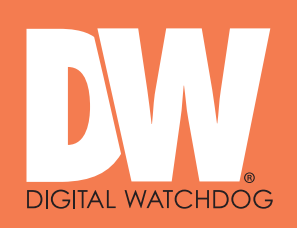

Page 5 of 8

# **Mounting (enabling) a new Drive**

You can run the Linux COCKPIT configuration utility either locally by connecting a monitor, keyboard and mouse to the server or via the network using NX or Spectrum Client on a separate PC/Laptop.

SETUP VIA NETWORK (typical method): Install NX Client or Spectrum Client on a separate PC/Laptop running on the same network. Client will automatically discover the server as 'New System'.

**Refer to the NX or Spectrum setup guides for full details on completing setup via Client.**

**Note: CLIENT must not be installed on the server.**

LOCAL SETUP: Follow the steps below

**STEP 2.** Log into the server via COCKPIT (GUI based server management utility) (In Local Setup, to find Cockpit go to: Show Applications > Cockpit)

Refer to the default username and password on the previous page. Make sure to select 'Reuse my password for privileged tasks'

**STEP 3.** Click into the Storage menu

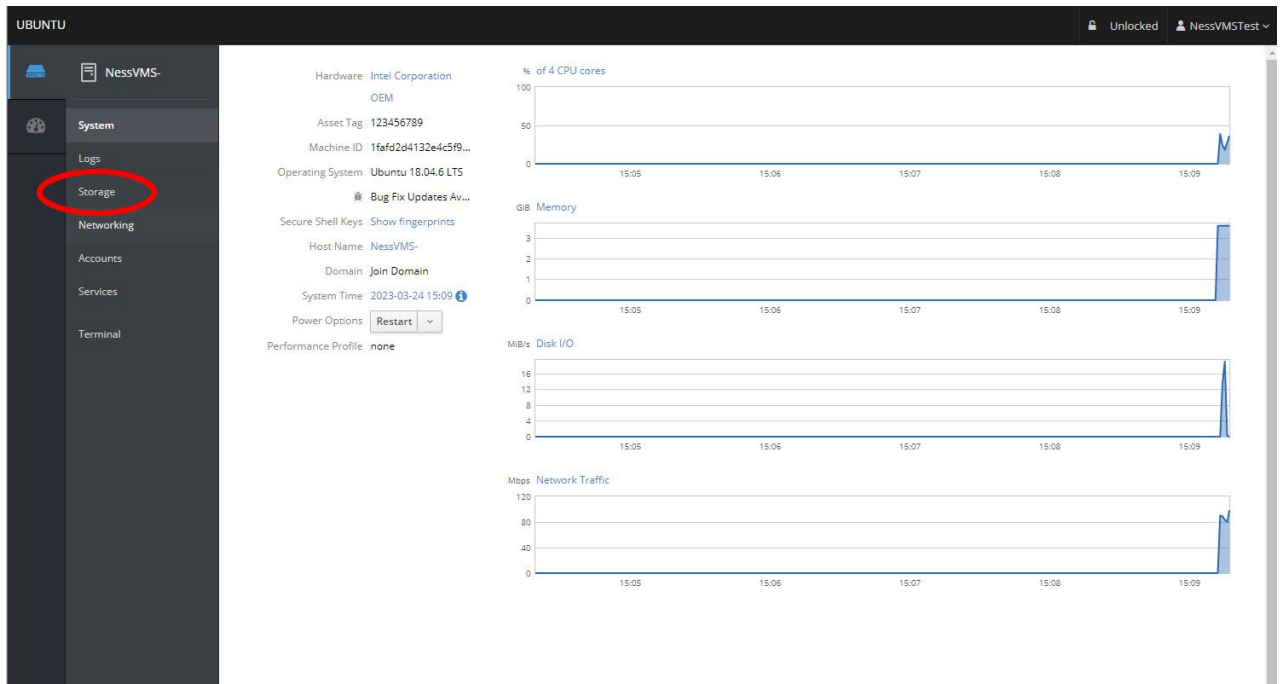

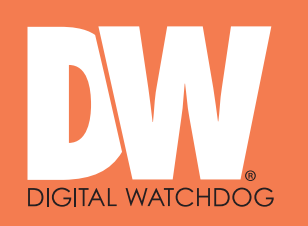

Page 6 of 8

**STEP 4.** Select the drive you wish to mount. So long as the OS can see it, you can see it here.

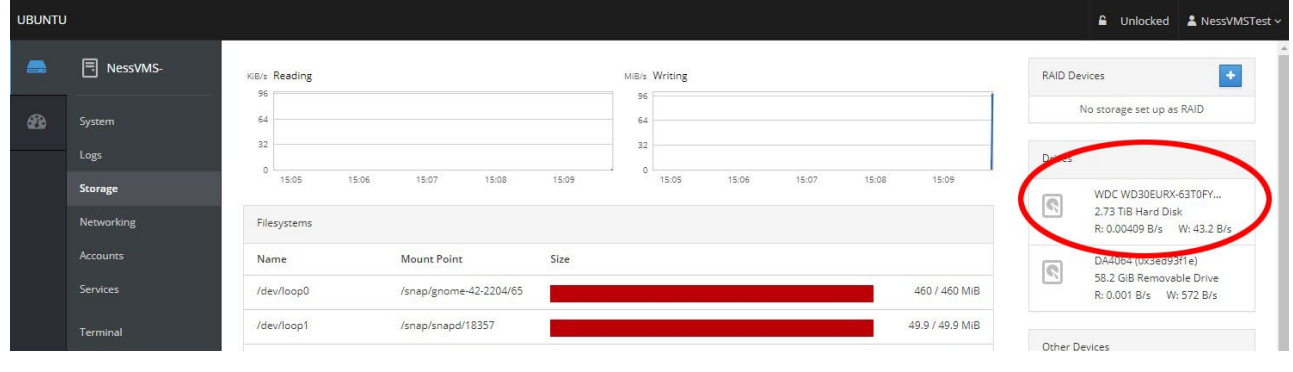

**STEP 5.** Under 'Content' expand the 'File System' > Click Format

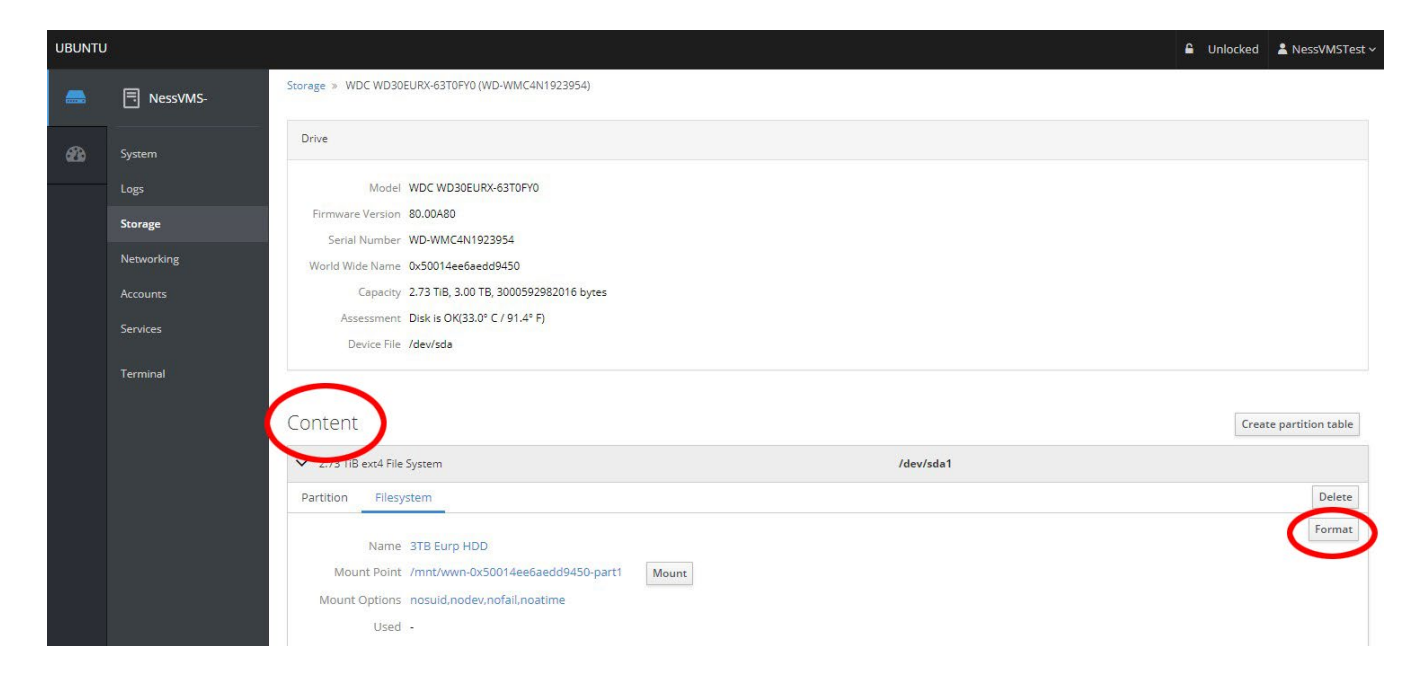

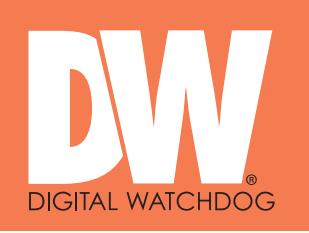

Page 7 of 8

## **STEP 6.**

- (a) Give the drive a name.
- (b) Select **Custom** under **Mounting**.
- (c) Tick **Custom mount options** and enter | nosuid,nodev,nofail,noatime
- (d) In the **Mount Point** field, enter |/mnt/wwn- | followed by the **World Wide Name**. See the example screenshot below.

*Hint, to avoid typos, at the previous step copy the World Wide Name then paste it after typing /mnt/wwn-*

*Make sure there are no spaces in the World Wide Name including at the end of the line.*

Leave all other settings as default.

(e) Click 'Format'.

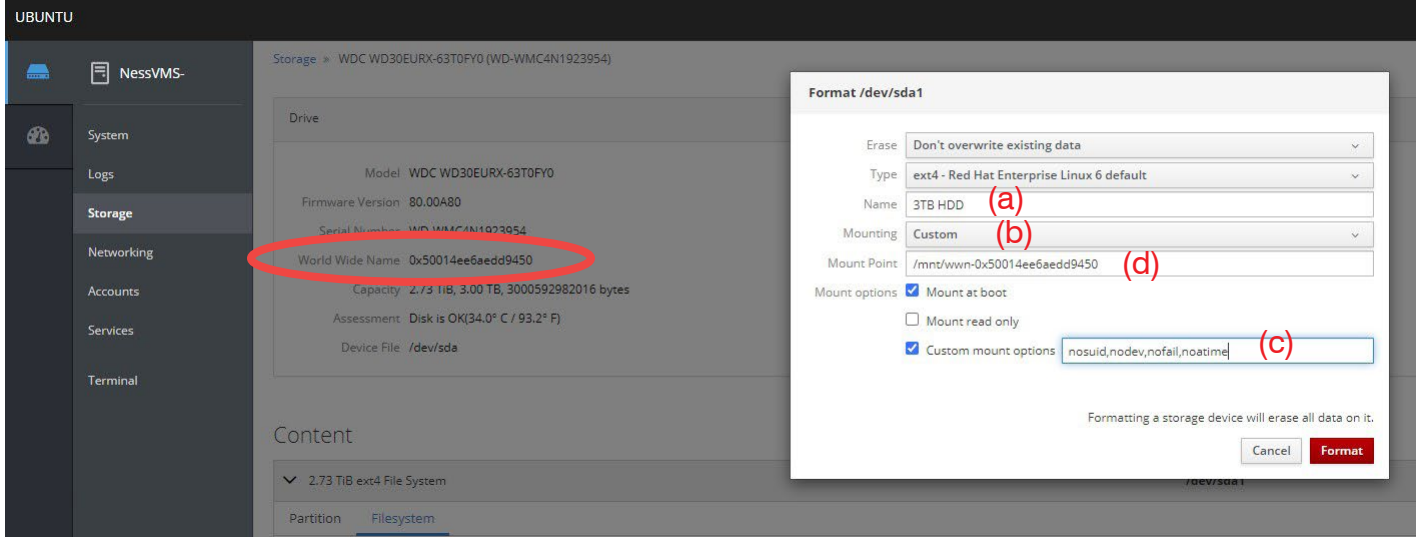

**STEP 7.** Mount the drive. Click 'Mount'

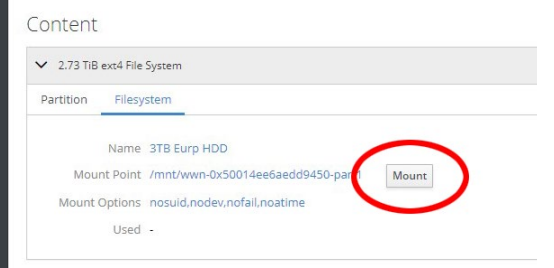

Document Part No. 890-031-DX Rev5

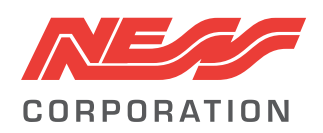

Innovative Electronic Solutions www.ness.com.au

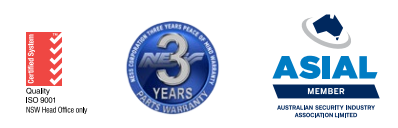

nessmelb@ness.com.au

**NSW** Ph 02 8825 9222 **VIC** Ph 03 9875 6400 **QLD** Ph 07 3399 4910 **WA** Ph 08 9328 2511 **SA** Ph 08 8152 0000

© 2023 Ness Corporation Pty Ltd ABN 28 069 984 372. Photos are used for illustrative purposes only. Design and specifications may vary. See the Ness Corporation web site for full warranty details.